## **Отслеживание выполнения и ограничение доступа**

## **Отслеживание выполнения**

Для добавления отслеживания элементов нужно включить его в настройках курса.

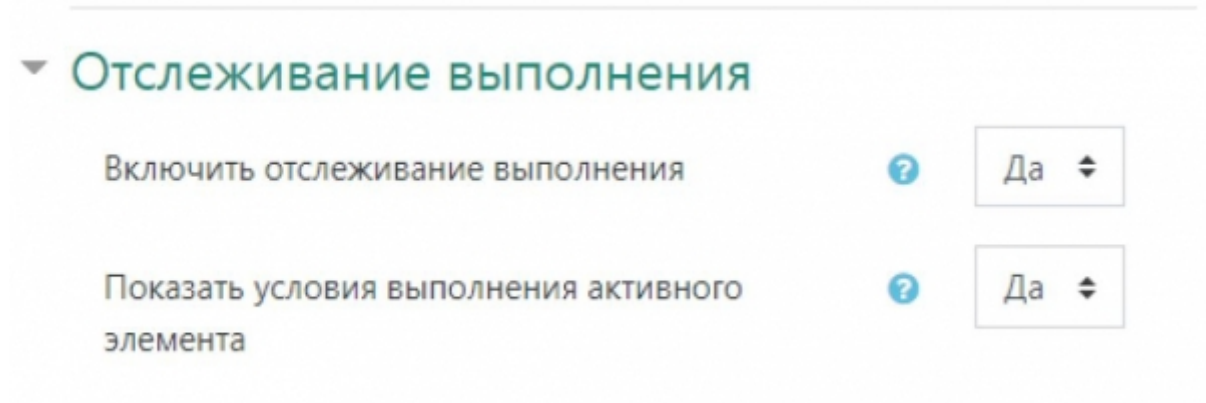

Когда отслеживание выполнения включено, в настройках элементов курса (при создании или редактировании) в разделе Выполнение элемента курса необходимо настроить правила отметки элемента выполненным для студентов.

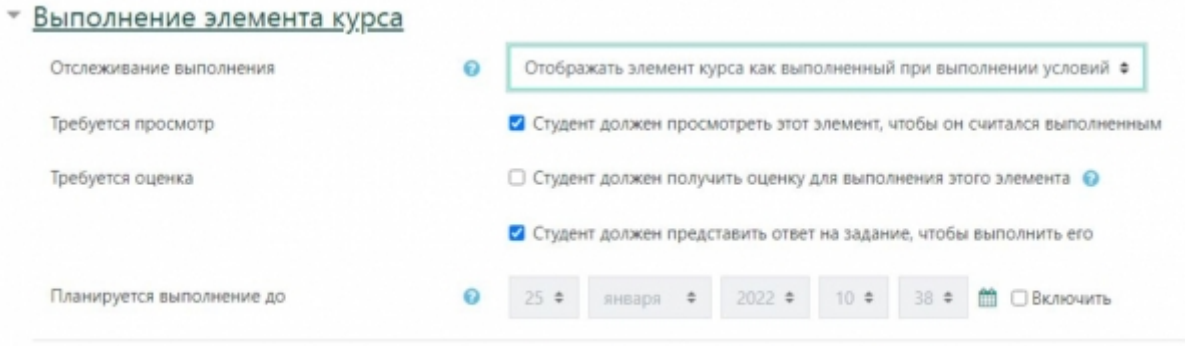

Параметр Отслеживание выполнения отвечает за то, включено ли отслеживание выполнения для данного элемента и, если включено, могут ли студенты самостоятельно отмечать элементы выполненными или это происходит автоматически при выполнении некоторых условий.

Если выбрано «Отображать элемент курса как выполненный при выполнении условий», то появляются параметры для условий. Параметр «Студент должен получить оценку для выполнения этого элемента» включит автоматическую отметку элемента выполненным при получении оценки **не ниже проходного балла**.

Также можно выбрать дату до которой планируется выполнение заданного элемента. Добавление этой даты позволит элементу курса появиться в блоке «Шкала времени» при приближении даты выполнения. Не влияет на возможность предоставления ответов после выбранной даты.

## Ограничение доступа к элементам курса

Доступ к элементам можно ограничить в настройках элемента в разделе Ограничение доступа. Для этого нужно добавить необходимые ограничения.

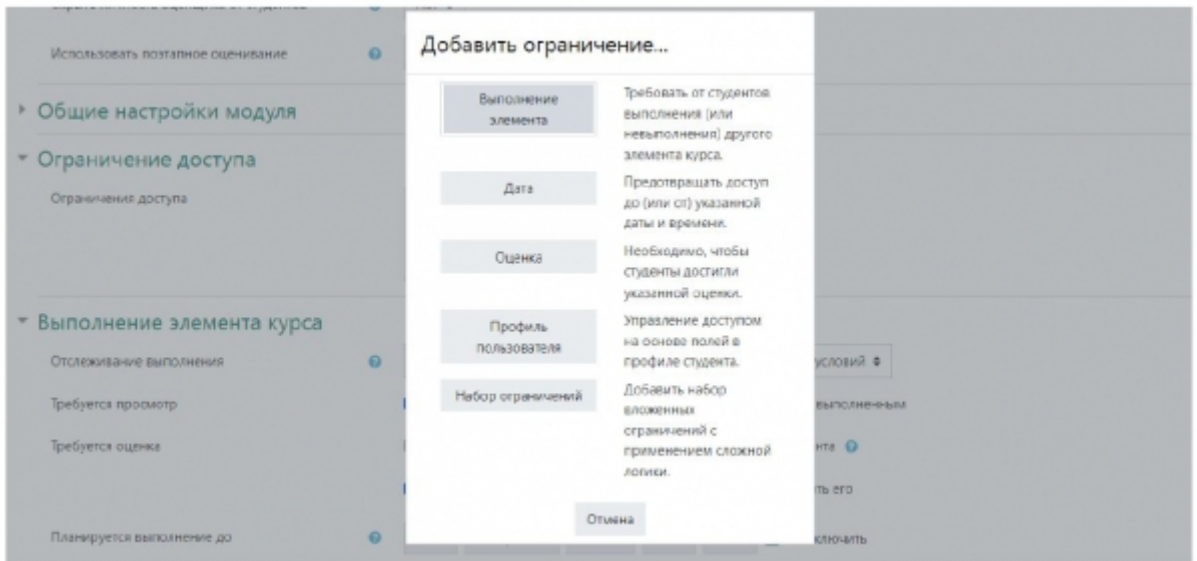

Доступны следующие ограничения:

- Выполнение элемента используется в связке с отслеживанием выполнения, как только выполнен указанный в ограничении элемент курса, открывается доступ к текущему элементу.
- Дата закрывает элемент курса до определенной даты.
- Оценка определяет доступность элемента в зависимости от оценки за другие элементы или курс в целом.
- Профиль пользователя позволяет ограничить доступ к элементу в зависимости от значений в полях профиля пользователя, например, по номеру академической группы или по факультету.
- Набор ограничений ограничения можно группировать в наборы ограничений, набор может содержать все перечисленные ранее виды ограничений, а также вложенные наборы.

Для элемента можно добавить несколько ограничений, при этом можно указать необходимость соответствия всем перечисленным условиям или любому из перечисленных.

Кнопка с изображением глаза в ограничениях определяет будет ли для студентов отображаться недоступный элемент на странице курса как неактивный (выделен серым, перейти внутрь элемента невозможно, под элементом указаны ограничения доступа) или же элемент будет скрыт.

Пример:

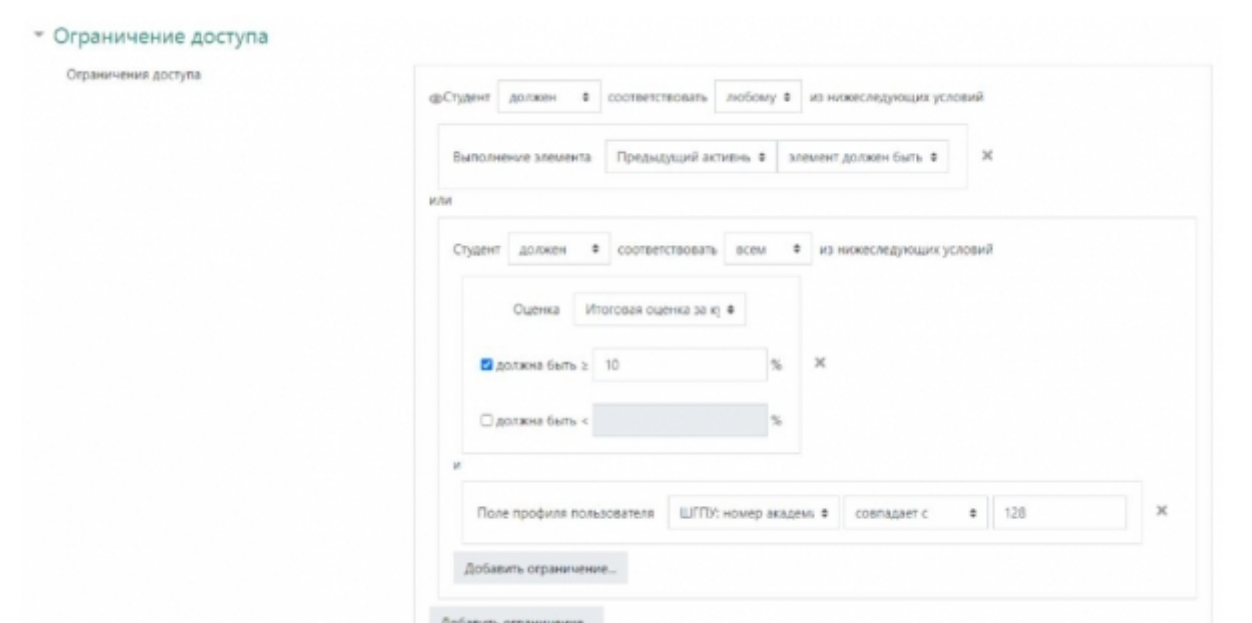

для элемента курса выставлены ограничения: предыдущий активный элемент курса должен быть отмечен как выполненный ИЛИ (итоговая оценка за курс выше 10 баллов И номер группы студента равен 128), недоступный по данным ограничениям элемент отображается как неактивный.

From: <https://edu.shspu.ru/man/>- **ЭИОС ШГПУ: Инструкции**

Last update: **2022/02/14 15:51**

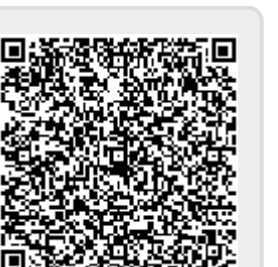